# **Android**

- Android Based Multimedia function (DVD, MP4, MP3, USB, Radio + Android OS /You Tube/Google Play App etc)
- High quality display
- Pressure-sensitive multitouchscreen
- OEM interworking between B/T and Wheel **Steering**
- Upgraded Sound (45WX4ch)

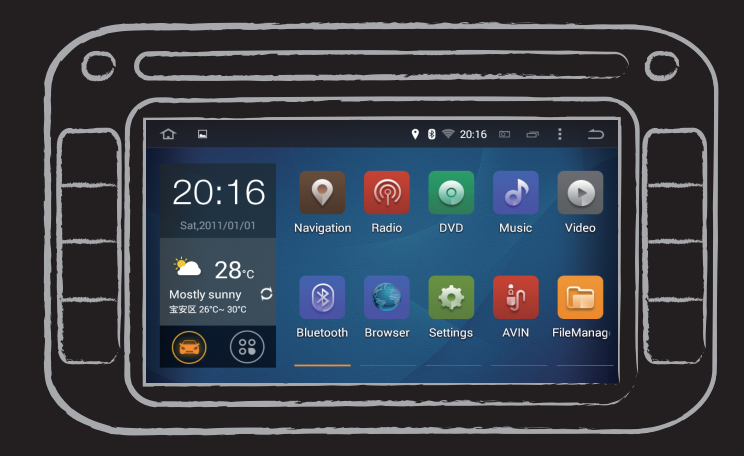

#### Android

# Table of Contents

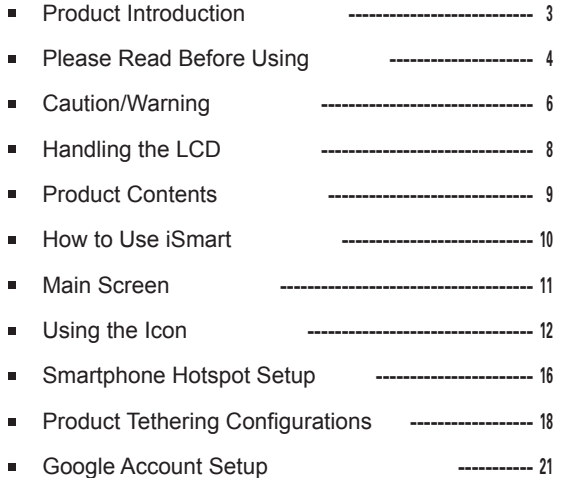

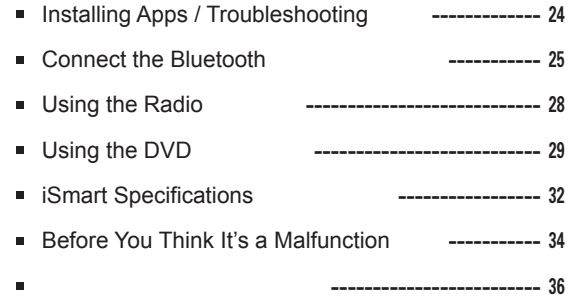

#### Product Introduction

- iSmart is a multimedia product for cars. Based on the Android 4.4.4 (KitKat) OS, iSmart is powered by the 1.6 GHz Coretax A9 Dual Core chip. iSmart can be tethered with smartphones at anytime to provide Web browsing, e-mail, and YouTube as well as many other entertainment and productivity functionalities while inside an automobile.
- iSmart uses the car's standby power to quickly boot from its sleep mode. The sleep mode uses very little power, which does not exceed 10 mAh. Thus, it does not present battery draining problems for the car even when it is left idle for a few days. When left idle for a longer period of time, the sleep mode automatically checks the car battery's voltage and powers off, as necessary, to prevent the car battery from draining, which could prevent the car from starting.
- **EXECT iSMART Solves this problem through it's special ability to boot within three seconds of starting the car.**  With its built-in Wi-Fi transceiver, iSmart can be tethered to smartphones and allow users to freely browse the Web. In addition, after setting it up once, iSmart's unique Pandagears app allows it to be automatically tethered to a designated smartphone whenever the phone-bearer enters the car.
- iSmart also offers Bluetooth calling and music playback. The driver can also check messages with a simple touch of the screen without having to use the mobile phone. Any music stored in the phone can be easily accessed by iSmart via Bluetooth for a richer playback on iSmart's high-power 45 W-amp.
- iSmart is also equipped with GPS. Through tethering, iSmart can access cloud-based electronic maps and use electronic maps opmtimized for the product.
- iSmart provides a smart driving experience.

#### Please Read Before Using

- The Smithpad may undergo modifications for the purpose of product enhancement without prior notice to the user.
- Installing applications or software that are unauthorized or are of unknown origins may lead to errors in the product's operations and functionality. The Manufacturer shall not be held responsible for any product malfunction, data damages, or leaked data arising from such use of unauthorized software or applications.
- Check the contents of the product set before purchasing any accessories. When purchasing accessories, only use officially certified products.
- There may have been changes to the product since the printing of this manual. There may be differences in the product and the images in this manual. Some contents may be missing or different than the actual product features and functionality.
- The rights to all contents in the manual are reserved to the Manufacturer and are protected under the Copyright Act of the Republic of Korea. Any unauthorized copying, editing, production, or distribution of this manual without prior written consent may result in legal prosecution.
- Check if all the contents of the product set were included in the box. Contact your dealer if there are problems.
- Carefully read and understand all caution and warnings that are related to safety.
- Adhere to all relevant transportation regulations and act in accordance with actual road conditions when driving. The electronic map provided by the product should only be used as reference.

#### Please Read Before Using

- Although the electronic map was produced in accordance with the latest road situation at the time, actual road conditions may have changed since. Adhere to all relevant transportation regulations and act in accordance with actual road conditions when driving.
- Downloading Web-based cloud electronic maps via online providers, such as Google Play Store, may require Wi-Fi connection via smartphones. Refer to the Tethering Settings section for information on how to connect via Wi-Fi.
- Parking the vehicle outdoors during summer may lead to overheating of the car's internal temperature, which leads to product malfunction. In case of such overheating, open the windows and sufficiently lower the temperature before using the product.
- Using an LCD protection film may lead the touchscreen to respond less sensitively.
- This product offers a sleep mode for fast booting after parking and restarting the vehicle. However, using the product for the first time or after a long period of idleness may take longer to boot, which is normal.
- If possible, keep the GPS antenna at least 30 cm from the product. Metallic objects above the antenna or glass-tinting film with metallic content may lead to poor antenna reception.
- This product is designed to function at 12 V. Check the car's voltage when installing the product.

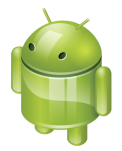

#### Caution / Warning

- Stop or park the vehicle in a safe location before operating this product. Using the product while driving may lead to accidents.
- Browsing the Web or watching videos/DVD while driving may lead to accidents. Do not watch while driving. Set the volume low enough to be able to hear sounds outside the vehicle.
- When parking for lengthy durations in hot temperature, make sure to ventilate and cool the vehicle to normal room temperature before operating the product.
- It may take longer to acquire GPS location data when using the product for the first time or after a lengthy period of idleness. The GPS reception may also be deterred when using in areas with a high concentration of tall buildings, in tunnels, underground, or heavily wooded areas.
- Covering the product or the reception area with another object may disrupt reception. Any devices that emit electromagnetic waves in the vicinity of the product may also disrupt reception.
- Do not spill liquids on the product. If the product needs cleaning, lightly wipe with dry cloth.
- Do not disassemble the product on your own; in case of problems, contact your dealer.
- This product is based on the open platform, Android OS

#### Caution / Warning

- The product can be tethered to smartphones via Wi-Fi for Web browsing, e-mail, and applications. (See the section on smartphone tethering.)
- Thanks to the nature of the Android OS, a variety of apps can be installed according to the user's preference and needs.
- The number of apps that can be installed at any one time will be limited by the amount of available internal memory storage.
- Installing too many apps may slow down the system memory. Apps that require certain versions of Android may not be installed.
- Certain apps from the Android market may not run properly depending on the required specifications.
- Upgrading the OS may delete some of the installed apps. Be sure to check all relevant information, such as app reinstallation, when upgrading the OS.

#### Handling the LCD

- Do not expose the LCD to direct sunlight for lengthy periods. Excessive exposure will degrade normal functionality. It may also lead to early damages to the product. The product runs most stably in temperatures between 0 and 45
- Hard metallic objects or sharp tools may damage the LCD and the touch panel. Use soft objects or fingers to operate the product.
- Use a dry cloth when removing pollutants or cleaning the product. If needed, lightly wet a dry cloth to remove stronger stains. Alcohol or other chemicals may dissolve the paint or morph the plastic.
- Devices that emit electronic waves, such as mobile phone antennas and devices that produce electromagnetic waves, may affect the video signal of the LCD screen. Keep such devices at least 6 inches away from the product if possible.

#### Android

#### Product Contents

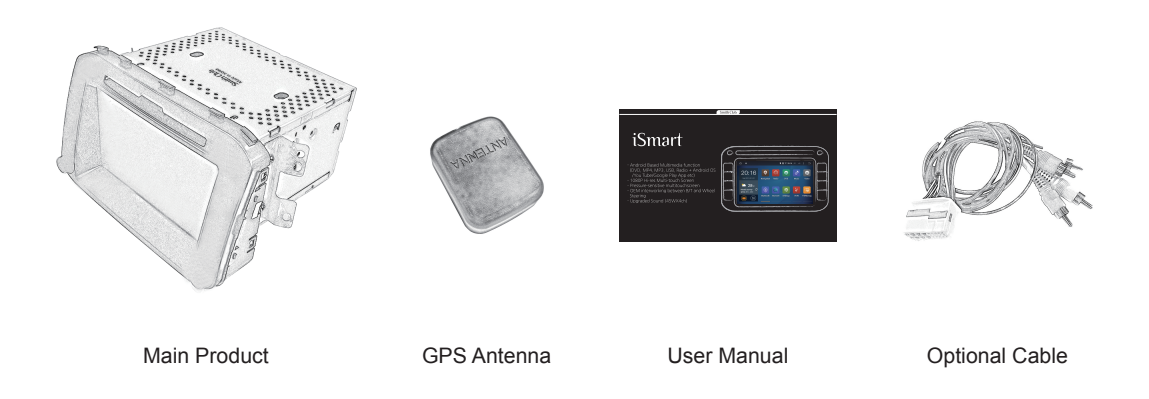

\* Caution: the manufacturer shall not take responsibility for use of any unauthorized peripheries.

# How to Use iSmart (Description of the AV key)

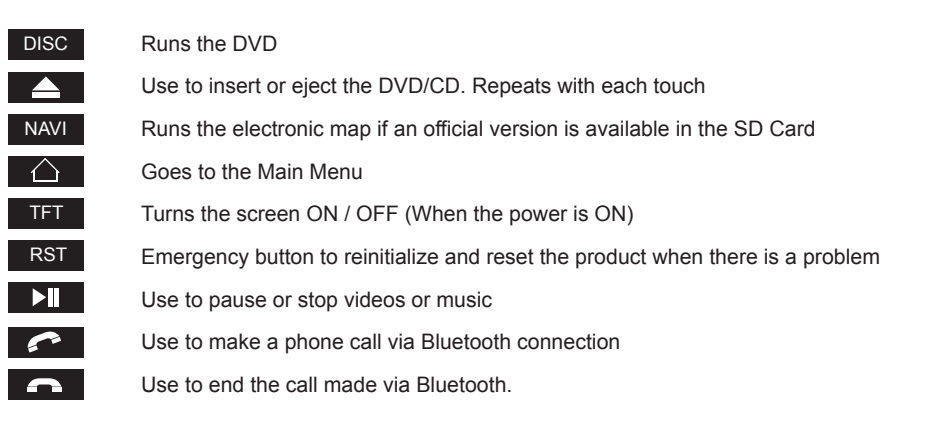

\* The button of AVN might be different from the model of the car.

# Main Screen

(The interface is similar to that of Android-based tablets or smartphones, but optimized for each vehicle.)

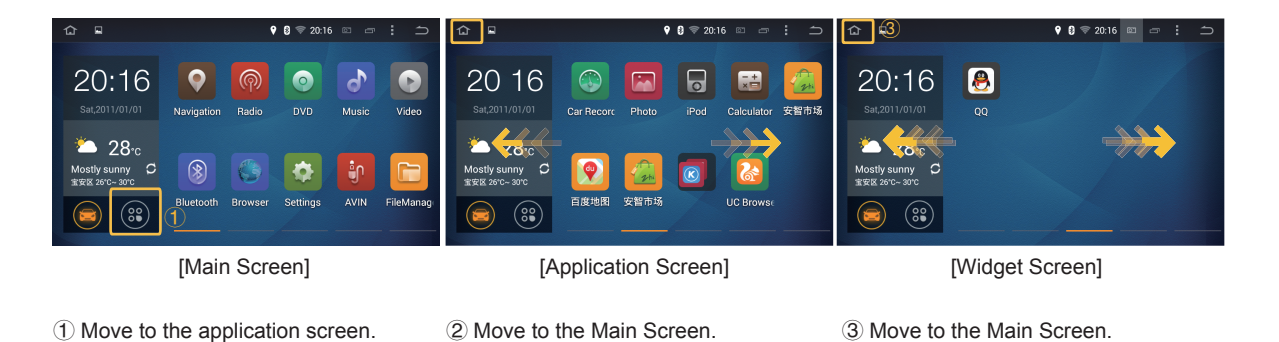

\* Drag left or right in any screen to access. Touch each icon to run.

① Use to move to the Application Screen.

(The interface is similar to that of Android-based tablets or smartphones, but optimized for each vehicle.)

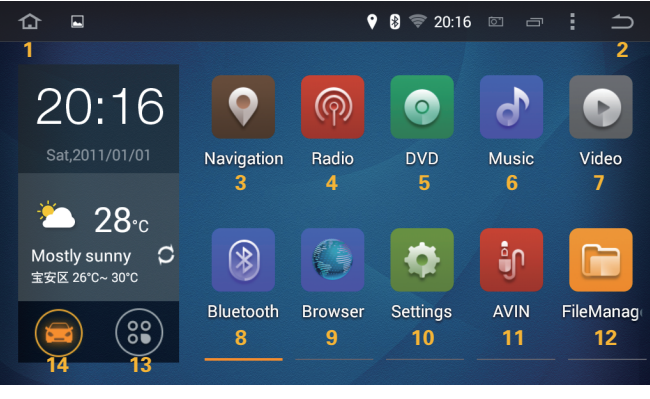

[Main Screen]

Move to the Main Screen. Move to the Previous Screen. Runs the Navi app. Runs The radio app. DVD. Move to Music. Video Runs the Bluetooths. **9 Runs the Browser.**  Move to Settings. Runs the AVIN app Runs the File Manager 13 Move to the application screen.. Car model

(The interface is similar to that of Android-based tablets or smartphones, but optimized for each vehicle.)

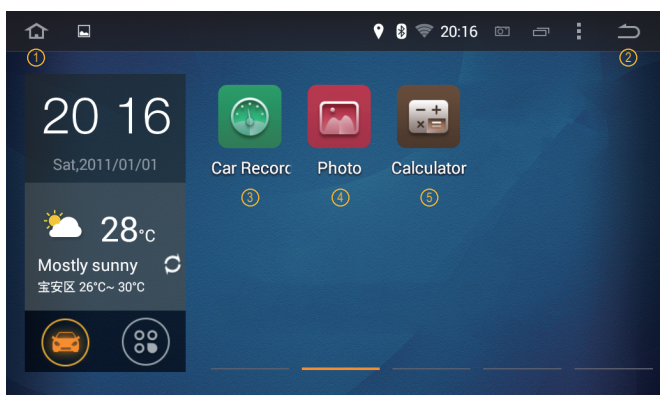

- Move to the Main Screen.
- Move to the Previous Screen.
- DVR.
- Runs the Photo.
- Runs the Calculator app.

[Application Screen 1]

(The interface is similar to that of Android-based tablets or smartphones, but optimized for each vehicle.)

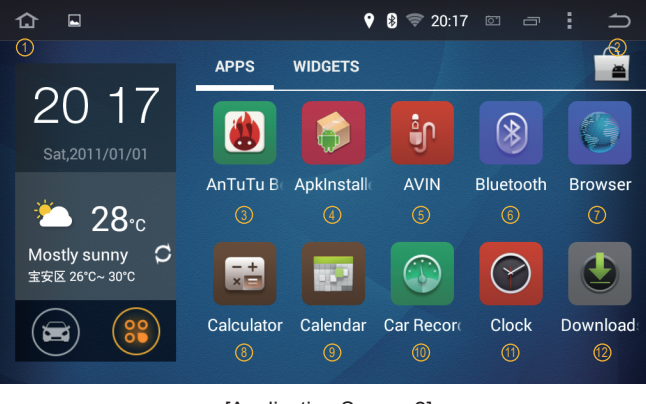

[Application Screen 2]

- <sup>1</sup> Move to the Main Screen.
- <sup>2</sup> Move to the Previous Screen.
- AnTuTu 3
- 4) Apklnstalle
- Runs the AVIN app 5
- Runs the Bluetooths. 6
- Browser  $(7)$
- Runs the Calculator app. 8
- **Calculator**  $\circledcirc$
- DVR 10
- Clock (11)
- Download  $(12)$

(The interface is similar to that of Android-based tablets or smartphones, but optimized for each vehicle.)

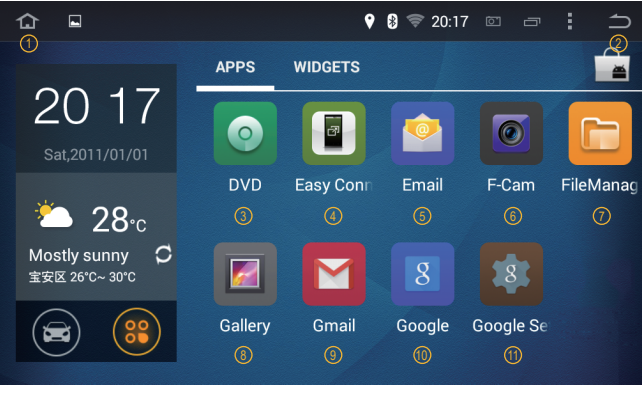

[Application Screen 3]

- Move to the Main Screen.  $\bigcirc$
- <sup>2</sup> Move to the Previous Screen.
- $\mathfrak D$  DVD.
- Easy Connected 4
- Runs the Email app.  $\circ$
- Front camera 6
- Runs the File Manager .  $(7)$
- Move to Gallery. 8
- Runs the Gmail.  $\circledcirc$
- Runs the Google. 10
- Runs the Google Settings.  $(1)$

# Smartphone Hotspot Setup

(You can connect the product to a smartphone via Wi-Fi to browse the Web, check e-mails, and download apps.)

\* How to set up your smartphone

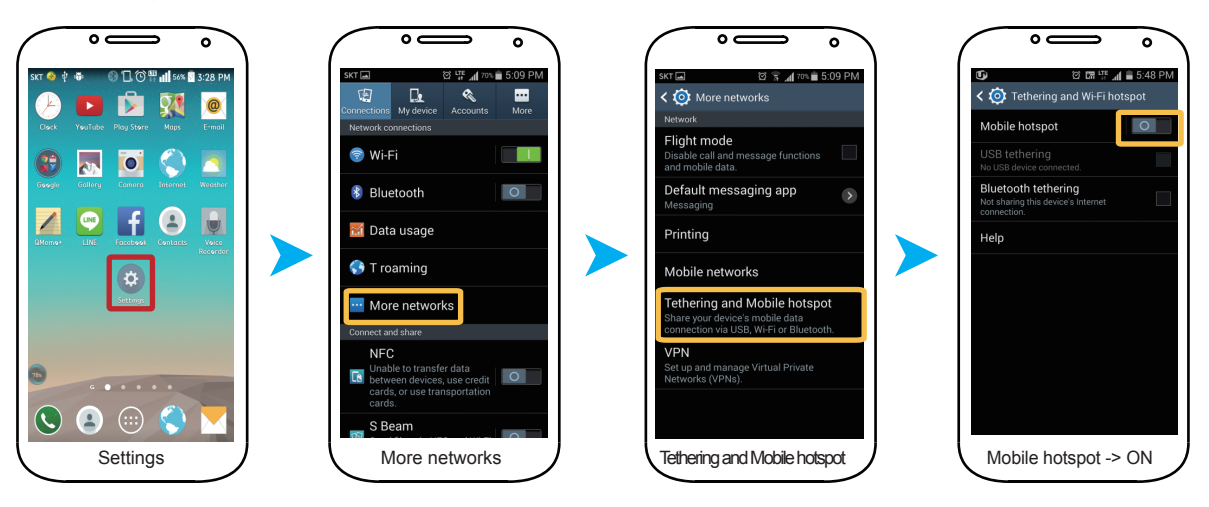

# Smartphone Hotspot Setup

(You can connect the product to a smartphone via Wi-Fi to browse the Web, check e-mails, and download apps.)

\* How to set up your smartphone

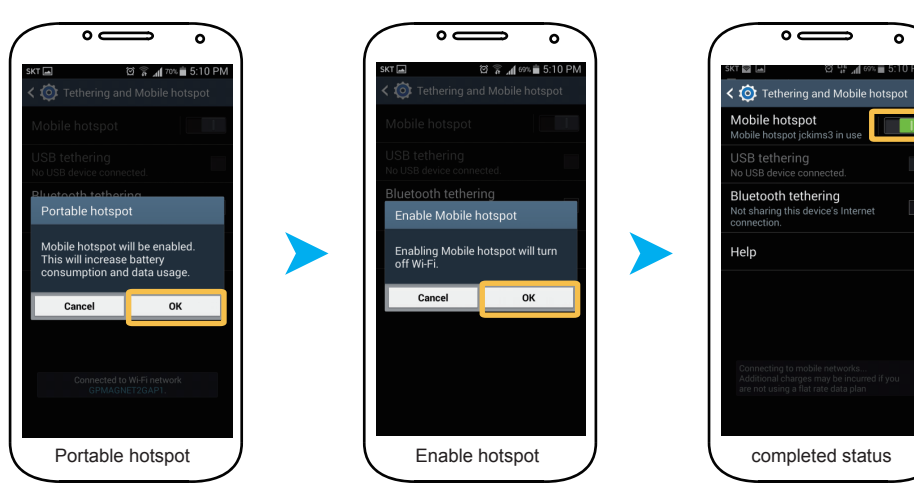

# Product Tethering Configurations

(You can connect the product to a smartphone via Wi-Fi to browse the Web, check e-mails, and download apps.)

\* iSmart setup

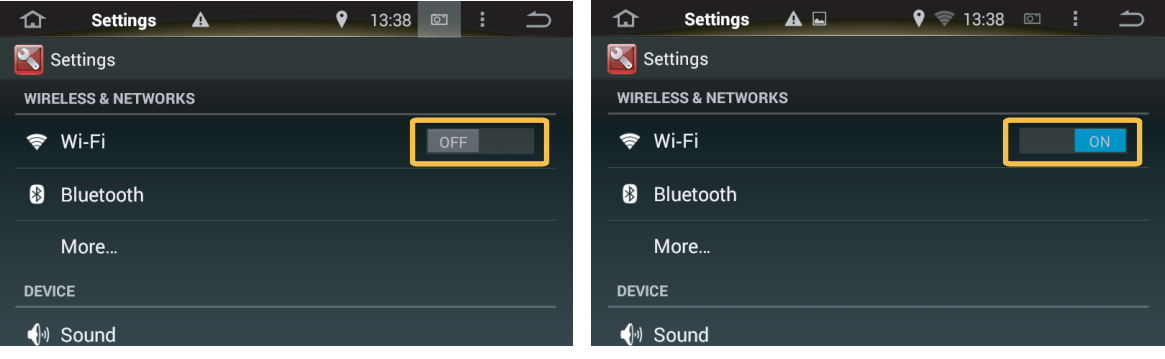

- Select the Settings icon in the Main Screen.
- Select "Wi-Fi" from the Settings Screen.
- **Drag the Wi-Fi button to ON.**
- When the Wi-Fi is ON, the product will begin searching for the Hotspot.

\* How to enable Wi-Fi on the product and connect to the smartphone's Hotspot.

# Product Tethering Configurations

(You can connect the product to a smartphone via Wi-Fi to browse the Web, check e-mails, and download apps.)

\* iSmart setup

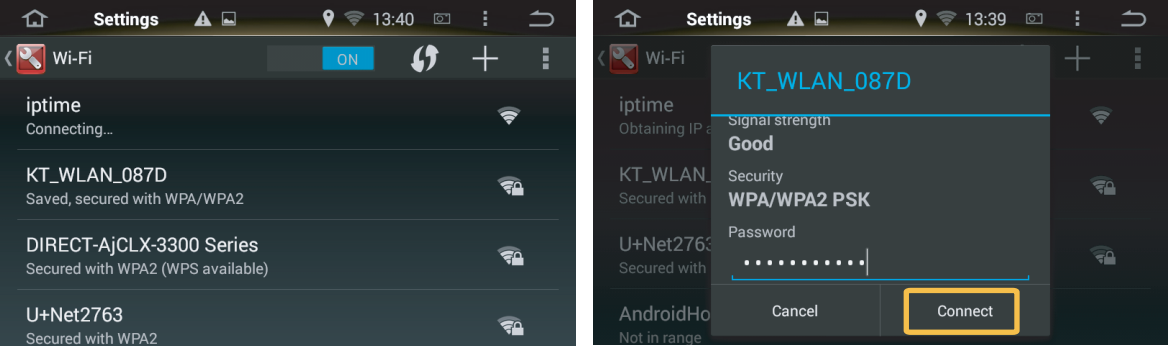

- When the search is complete, the available networks will be displayed.
- **Enter the password in the pop-up window as shown above.**
- Select Connect or Complete after entering the password.
- Select the network to use.
- \* How to enable Wi-Fi on the product and connect to the smartphone's Hotspot.

# Product Tethering Configurations

(You can connect the product to a smartphone via Wi-Fi to browse the Web, check e-mails, and download apps.)

\* iSmart setup

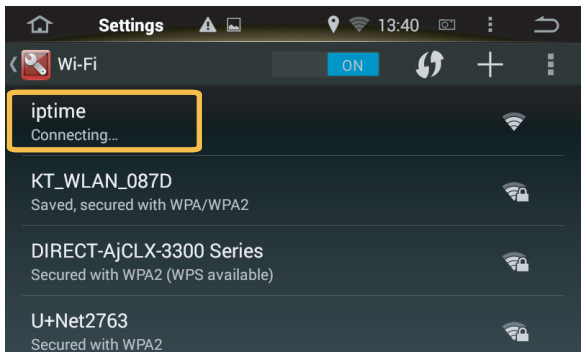

- This shows that the Wi-Fi Hotspot connection is complete.

- When the product is using the Internet, the smartphone must remain tethered to the product via Hotspot.
- Using Pandagears in iSmart maintains automatic tethering as long as the network info is not deleted. (To enable this feature, the Bluetooth must remain ON.)

# Google Account Setup

(Register a Google account to access the Play Store in order to download a variety of apps. You can use an existing account or create a new one, if needed.)

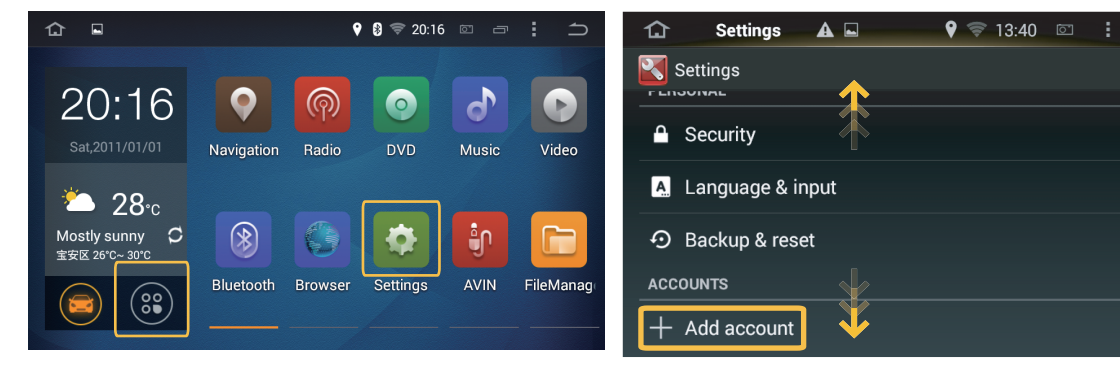

■ Main Screen -> Applications -> Settings Or select Settings right from the Main Screen

- Drag up or down to access the Add Account menu in the Settings
- \* You can download a variety of free and paid apps in the Google Play store.

# Google Account Setup

(Register a Google account to access the Play Store in order to download a variety of apps. You can use an existing account or create a new one, if needed.)

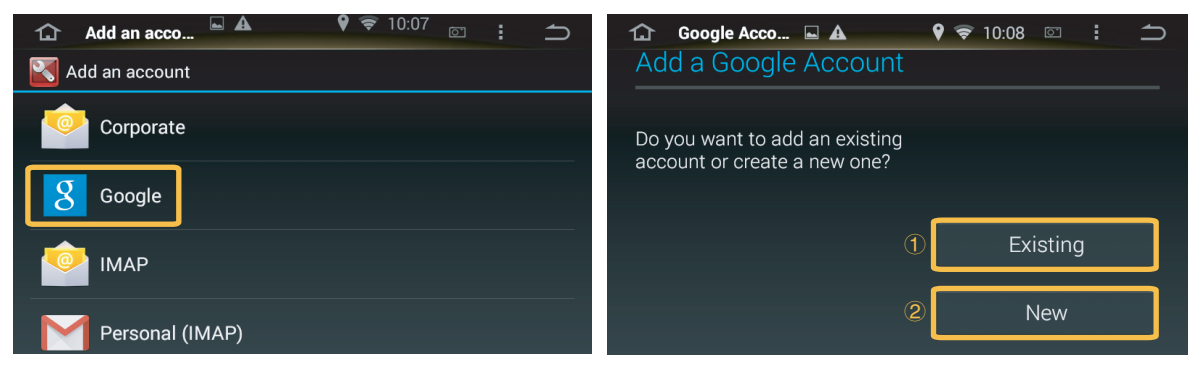

- 
- Select the Google icon. Select an account when tethered to a smartphone.
	- Select  $\hat{1}$  to use an existing account. Insert the ID/PW.
	- If you do not have an account, select ② and follow the guide to register a new account

# Google Account Setup

(Register a Google account to access the Play Store in order to download a variety of apps. You can use an existing account or create a new one, if needed.)

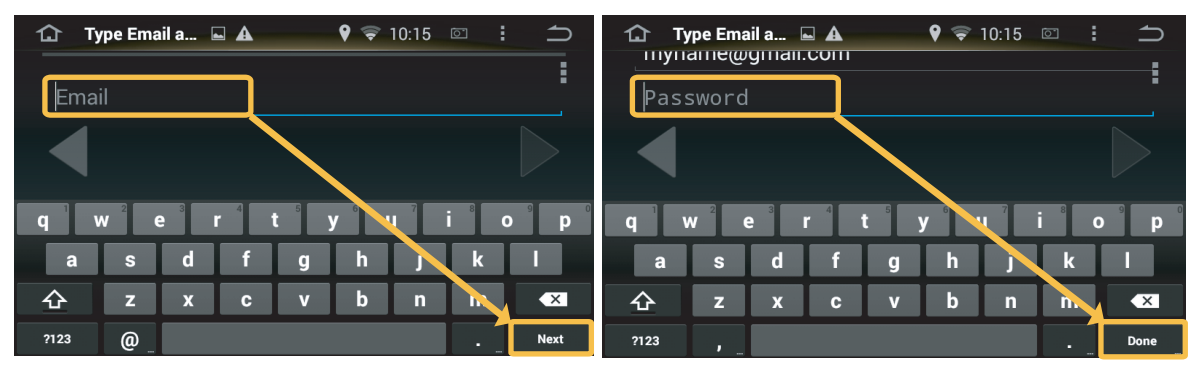

**Enter the ID and select Next.** 

**Enter a Password and select Done.** 

\* Once the registration is complete, you can access Gmail and the Play Store.

# Installing Apps / Troubleshooting

(When downloading and installing apps from the Google Play Store after registering an account, there may be times when the process is interrupted with an error message. This happens when synchronization between the communication network and the product is prioritized because of Google's security policy. Take the following steps to enable normal use in such event.)

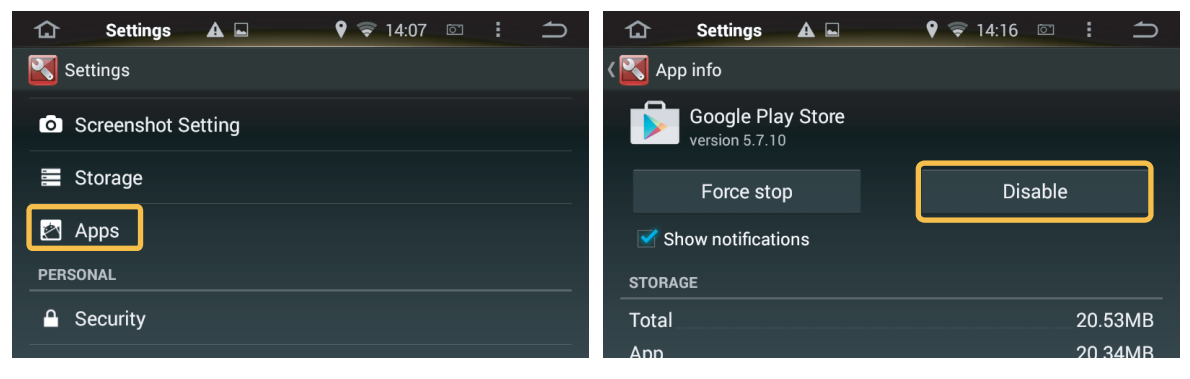

- Settings -> Applications -> Google Play Services The Select "Uninstall Updates."
	-

### Connect the Bluetooth

 After iSmart connects to Bluetooth, you can make calls, receive calls, check messages, access call records and the phonebook, and even play the music stored in the phone.

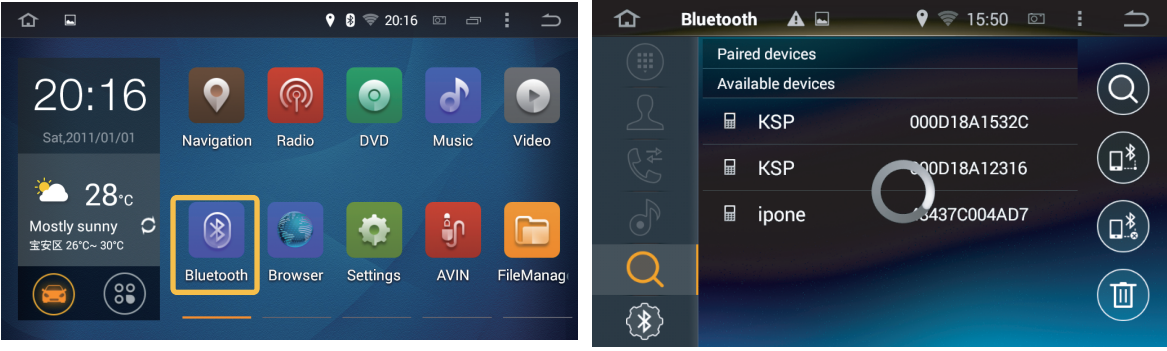

■ Select the B/T icon. Serach You Phone

#### Connect the Bluetooth

 After iSmart connects to Bluetooth, you can make calls, receive calls, check messages, access call records and the phonebook, and even play the music stored in the phone.

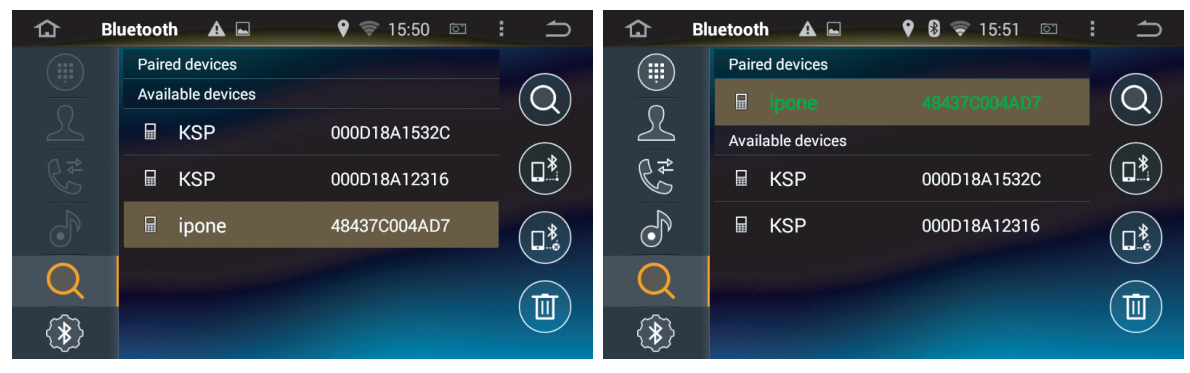

The initial verification code is "0000"

Complete of B/T Connection.

### Connect the Bluetooth

 After iSmart connects to Bluetooth, you can make calls, receive calls, check messages, access call records and the phonebook, and even play the music stored in the phone.

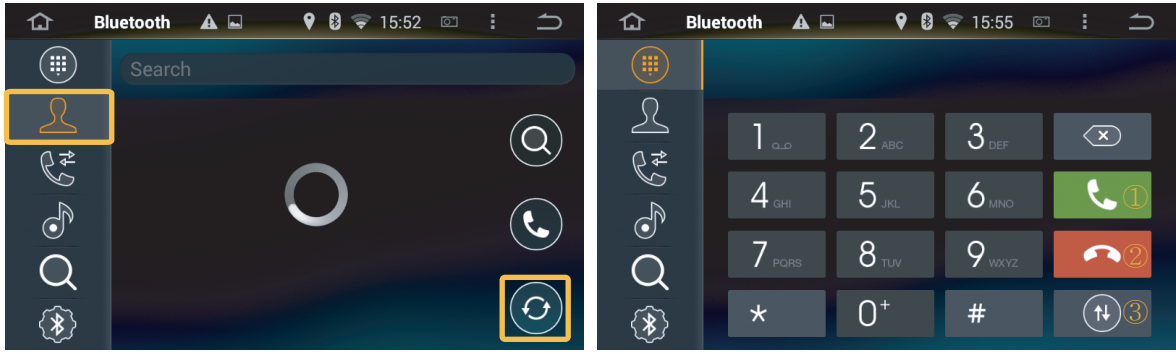

Phonebook Download

- ① Touch the screen after entering a number to call.If no number is entered,the call will be placed to the recently called number.
- ② End Call.
- ③ Switch to phone.

# Using the Radio

(iSmart contains a radio tuner which can receive FM/AM radio broadcasts)

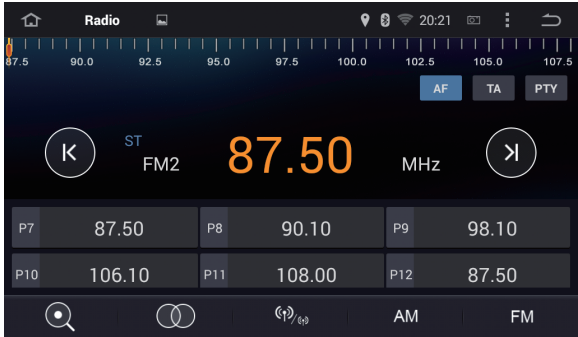

- ① Move to the previous Screen.
- ② The current frequency being played.
- ③ Move to the previous channel.press and hold to keep surfing.
- 4 Displays automatically saved stations. Selecting one of the frequencies plays the respective broadcast.
- ⑤ Scans for frequencies with good reception.
- it can save up to six frequencies per band.
- ⑥ Auto frequency Memory.
	- ⑦ Remote / short range.
- ⑧ Toggle AM.
- ⑨ Toggle Fm.

# Using the DVD

(iSmart is also equipped with a DVD player. You can watch movies and DVDs or listen to music CDs on iSmart.)

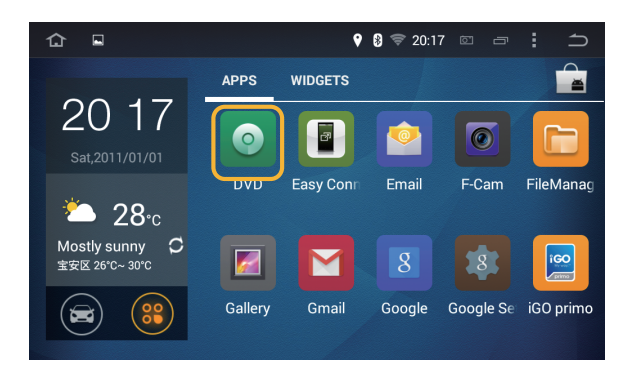

 iSmart is also equipped with a DVD player. You can watch movies and DVDs or listen to music CDs on iSmart.

# Using the DVD (Audio CD / MP3 CD)

(iSmart is also equipped with a DVD player. You can watch movies and DVDs or listen to music CDs on iSmart.)

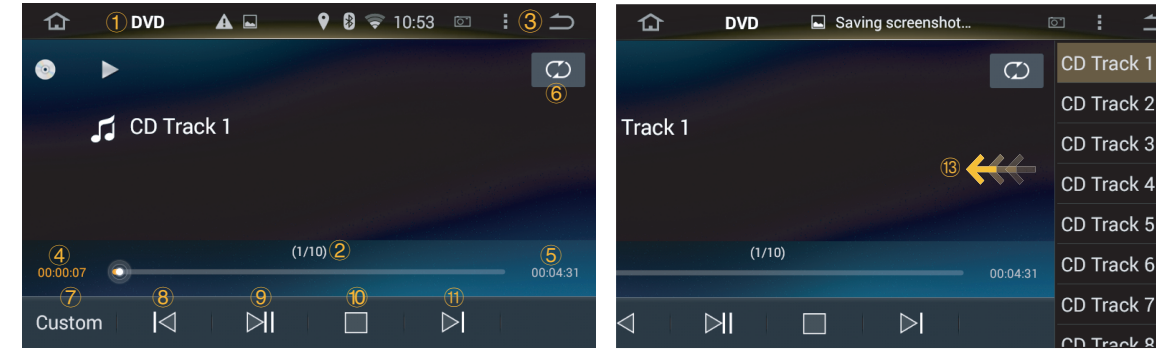

- ① Displays the current mode.
- ② Displays the track position.
- $\Box$  3) Move to the Previous Screen.
- $\Box$  (4) Displays the current play time.
- **5** Displays the total track time.
- $\bullet$  6 Repeats the selected track.  $\Box$  (Touch repeatedly to cycle through repeat once, repeat all, and disable repeat.)
- $\blacksquare$   $\sqrt{7}$  EQ.(Change the Mode)
- $\bullet$   $\circ$   $\circ$  Move to the previous track.
- **⑨ Pause or play the track.**
- ⑩ Stop the track.
- ⑪ Move to the next track.
- ⑫ Displays the track being played.
- ① Touch side wards. (List of music will be displayed)

# Using the DVD (DVD)

(iSmart is also equipped with a DVD player. You can watch movies and DVDs or listen to music CDs on iSmart.)

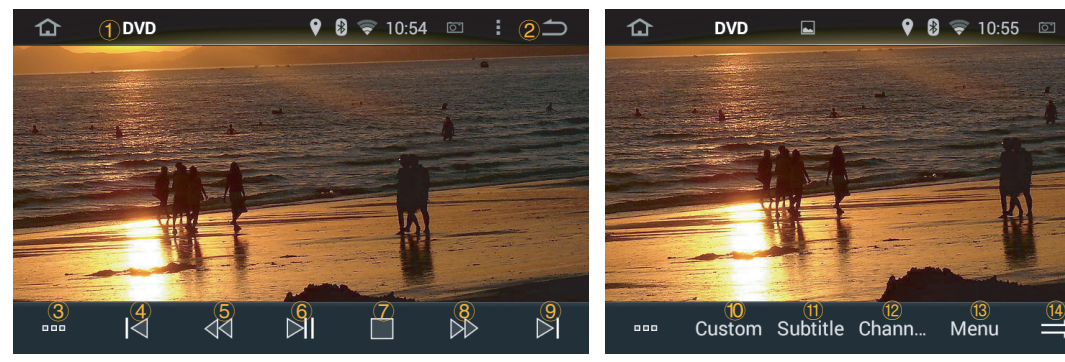

- ① Displays the current mode.
- 2 Move to the previous Screen.
- $\blacksquare$  3 Function button.
- 4 Go to the previous chapter.
- **6** Play backward foward repidly
- 6 Play or Pause.
- ⑦ Stop.
- 8 Play foward rapidly

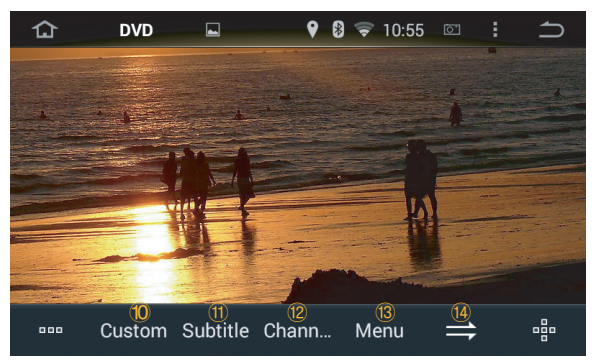

- ⑨ Go to the Title/Chapter list.
- ⑩ EQ(Change Mode)
- ① Subtitle button.
- <sup>(2)</sup> Language Channge.
- **③** Back to menu.
- (4) Repeats the selected track.

# iSmart Specifications

(iSmart specifications may change to enhance the product without prior notice.)

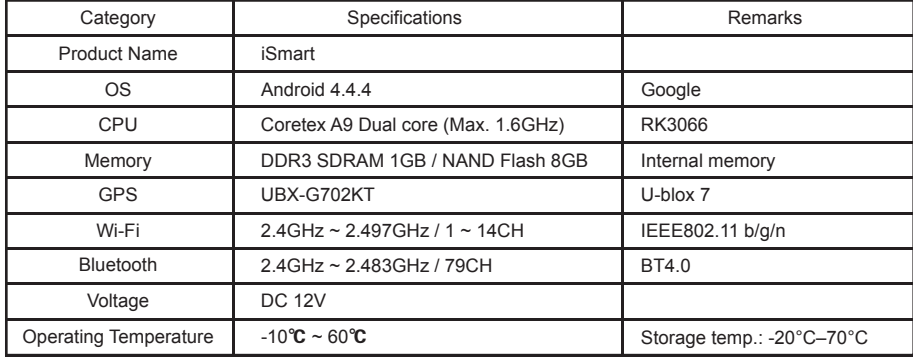

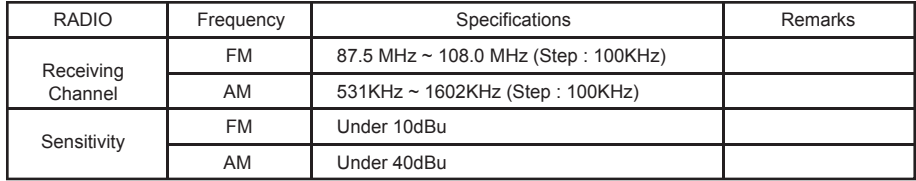

# iSmart Specifications

(iSmart specifications may change to enhance the product without prior notice.)

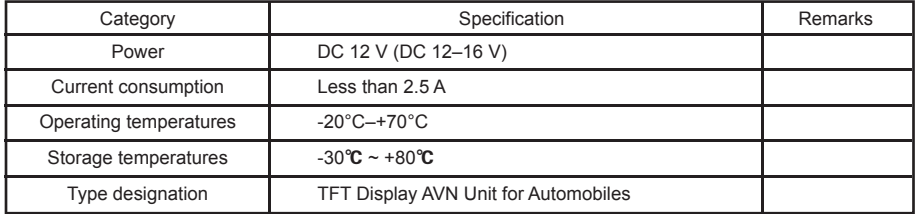

- Grade A device: This device's electromagnetic level has been certified as acceptable for business purpose. All dealers and users should take note of this and exchange for a home-use product if the wrong version has been sold or purchased.
- The wireless equipment of this product is vulnerable to electronic interference. This device should not be used in life-safety services.
- Name and model of device : Low Power Radio Frequency Device (Wireless Data Communication System Device) / SP-200

# Before You Think It's a Malfunction

(An error in handling or installation may cause problems that may be mistaken for a problem in the device itself. See the Q&A below to better diagnose and resolve the problem. If the problems persist, contact your dealer or designated support center.)

Q) There is no sound or image being played.

A) Make sure the car's switch is on ACC or ON and that the device isn't set to OFF.

Q) There is an image but no sound.

A) Check if the volume is set too low or if MUTE is enabled

Q) The sound is coming out of only one side.

A) Is the sound balanced to only one side in the Settings menu?

Q) The DVD does not play.

A) Is the DVD inserted properly? Are there any scratches or pollutants on the disc? Unofficial copies may also have trouble playing.

Q) The USB is not running properly.

A) The USB memory itself may be damaged. Try formatting it in FAT32 before using. Clear the USB plug of any dust or foreign particles. USB extension cables may be limited depending on the length. If possible, directly plug the USB port.

Q) The GPS signal is weak or is unable to connect.

A) Is the GPS receiver covered by a metallic object? Excessive glass tinting may also interfere with the GPS signal reception.

### Before You Think It's a Malfunction

(An error in handling or installation may cause problems that may be mistaken for a problem in the device itself. See the Q&A below to better diagnose and resolve the problem. If the problems persist, contact your dealer or designated support center.)

- Q) The GPS shows that I'm not where I really am.
- A) GPS signals are detected via directed reception (toward the sky). Certain terrains or environments may lead to weakening or interference of the signal. This is normal. Such environments may include the following:
	- When repeatedly moving and stopping at traffic jams or crossings, or when driving slowly; When driving on a curved road;
	- Right after entering a regular road after exiting an underground parking lot or multistory parking space;
	- Places concentrated with high buildings;
	- Right after exiting a tunnel or when crossing through a bridge.